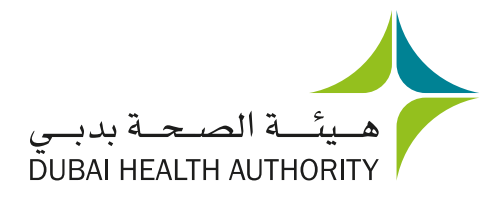

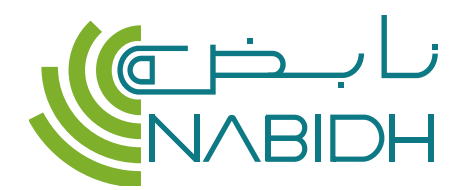

**DHA** 

# A trusted source of your patients' health record

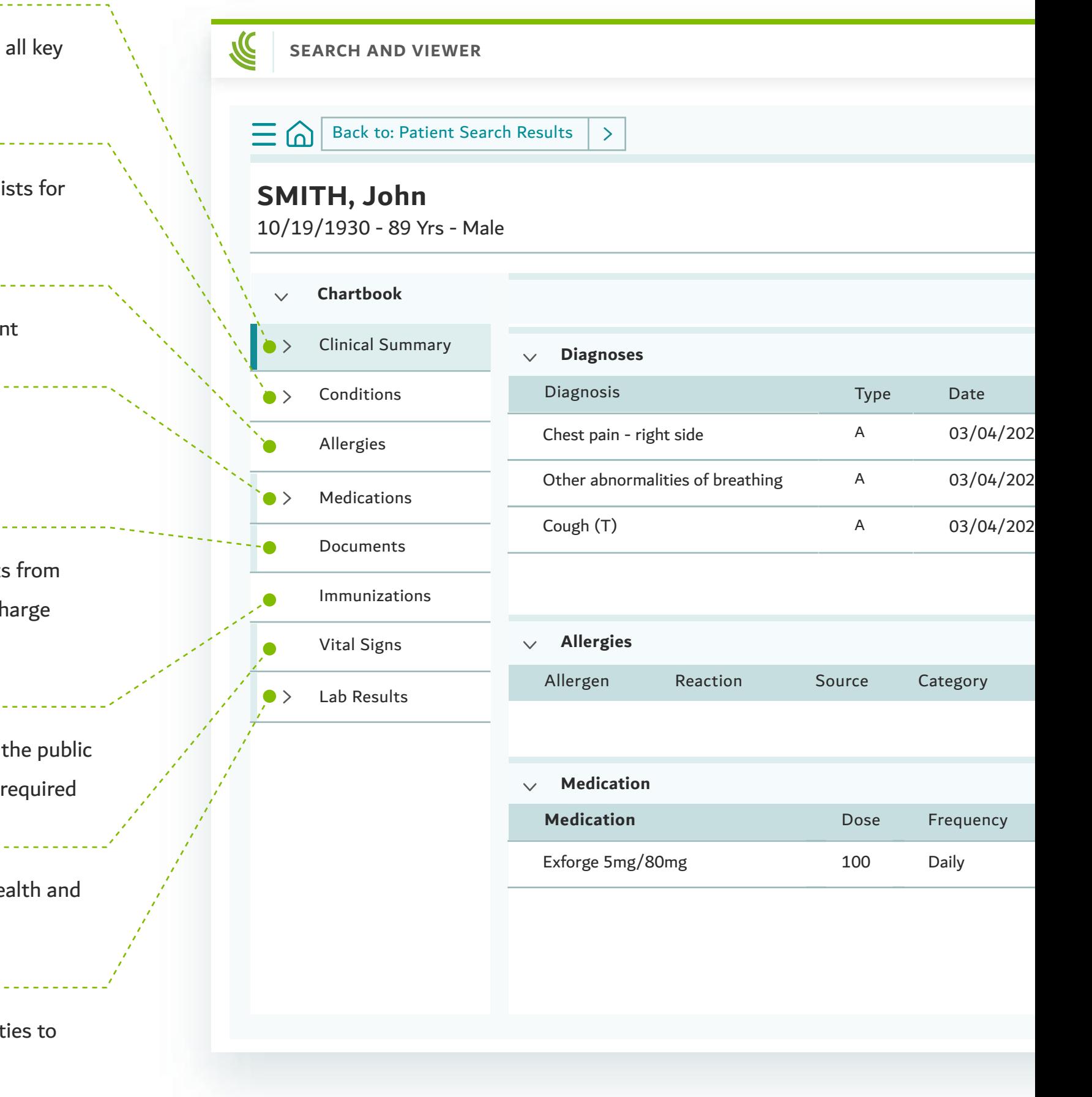

View your patient's lab and diagnostic results from other facilit avoid duplicate testing and provide a better experience

This document is to supplement the NABIDH Clinical Portal User Guide available here: [nabidh.ae/#/comm/training](https://nabidh.ae/#/comm/training)

For any additional information, visit [nabidh.ae](https://nabidh.ae) or for technical support, contact our call centre

800342 (DHA) | | dha.gov.ae | 0 0 0 0 dha\_dubai | n 0 0 Dubai Health Authority | 0

View your patient's vitals history to help drive better overall he wellness

# **Lab & Diagnostic Results**

View clinical information and reports uploaded by your patient their clinical visits abroad or in emergency situations (e.g. discharge summaries, lab reports)

#### **Vitals Signs**

View your patient's diagnosis, current and historical problem I improved clinical decision making

View a summary of your patient's essential information across clinical domains

# **Immunizations**

View your patient's immunization history to ensure they meet health standards for Dubai and can advise vaccinations where

# **Documents**

#### **Medications**

View your patient's current and past medications to avoid contraindications or re-prescribing

# **Allergies**

View your patient's allergy list for safer diagnosis and treatment

# **Conditions (Diagnosis)**

**Clinical Summary**

# **NABIDH Clinical Portal**

- Visit [nabidh.ae](https://nabidh.ae), click Providers and then Access Patient Records. You will be redirected to the DHA login Page **1**
- **2** Enter your DHA Username & Password and click Login
- **3** From the services list, choose NABIDH Clinical Portal
- Complete the fields and click Search to view your patient's health record

Search for your patients using their MRN, demographics or through break the glass and access their health information using these tabs

- **Your healthcare facility's EMR**
- **1** Login to your facility's Electronic Medical Record (EMR)
- **2** In the patient screen, click on the NABIDH icon in your EMR application
- $\bm{\mathcal{C}}$ View the patient's health record on NABIDH

# **How to login**

Based on the setup in your healthcare facility, you may access NABIDH through the below:

# **Quick Reference Guide for Physicians**